# 威胁检测服务

最佳实践

文档版本 03 发布日期 2022-02-15

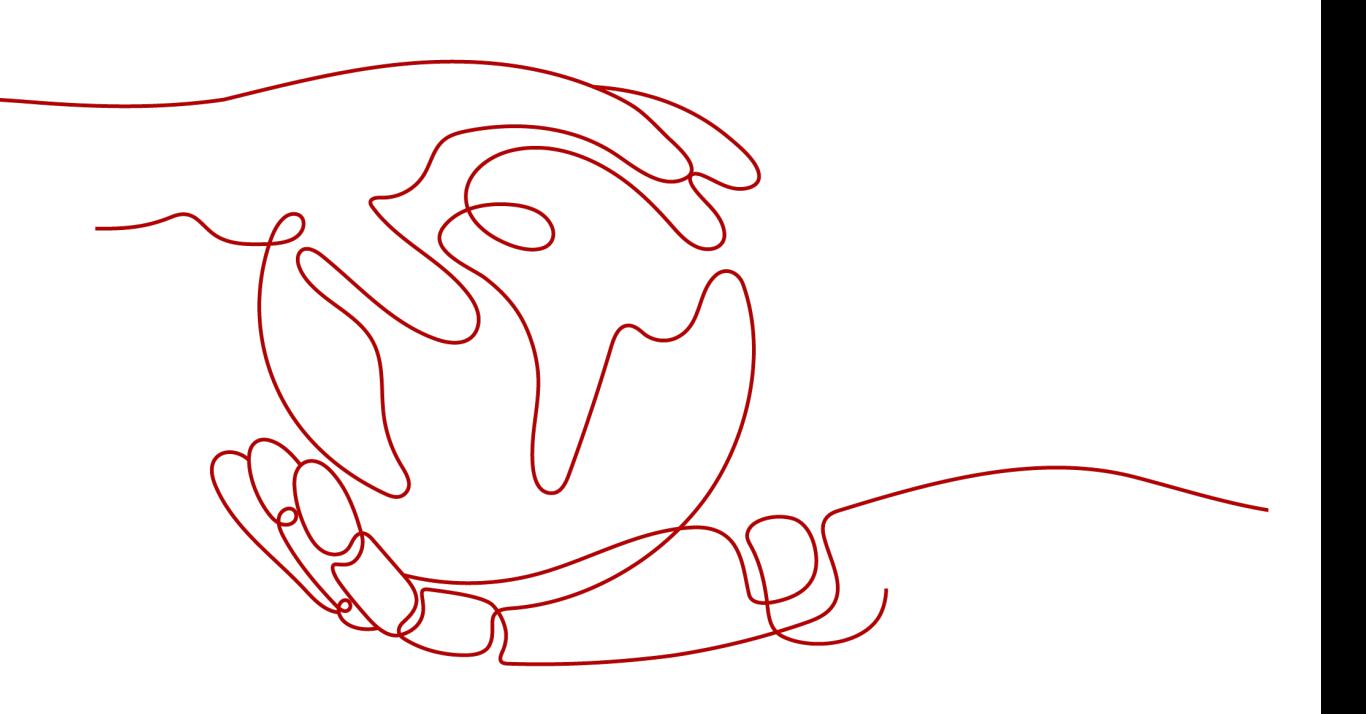

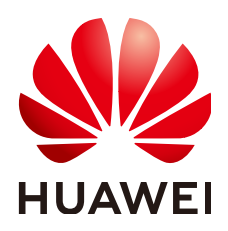

### 版权所有 **©** 华为云计算技术有限公司 **2024**。 保留一切权利。

非经本公司书面许可,任何单位和个人不得擅自摘抄、复制本文档内容的部分或全部,并不得以任何形式传 播。

### 商标声明

**、<br>HUAWE和其他华为商标均为华为技术有限公司的商标。** 本文档提及的其他所有商标或注册商标,由各自的所有人拥有。

### 注意

您购买的产品、服务或特性等应受华为云计算技术有限公司商业合同和条款的约束,本文档中描述的全部或部 分产品、服务或特性可能不在您的购买或使用范围之内。除非合同另有约定,华为云计算技术有限公司对本文 档内容不做任何明示或暗示的声明或保证。

由于产品版本升级或其他原因,本文档内容会不定期进行更新。除非另有约定,本文档仅作为使用指导,本文 档中的所有陈述、信息和建议不构成任何明示或暗示的担保。

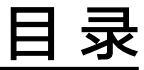

目录

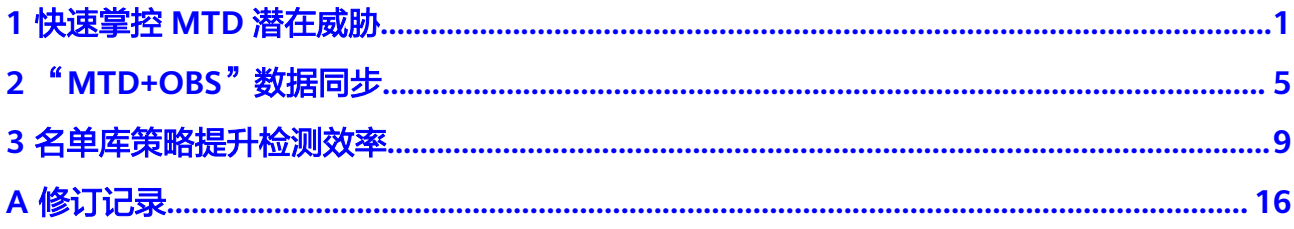

<span id="page-3-0"></span>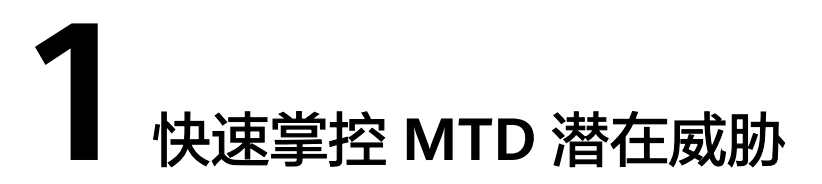

MTD服务是检测您在目标区域所使用的华为云全局服务的IAM日志、DNS日志、CTS 日志、OBS日志、VPC日志,如图**1-1**所示。MTD实时检测日志中访问者的IP或域名是 否存在潜在的恶意活动和未经授权行为并进行告警,您可通过本实践操作步骤快速掌 控MTD检测潜在威胁,对已发现的告警信息按照告警等级由高至低的优先级对告警信 息进行核查、处理,保障您所使用服务的安全和运行能力。

### 图 **1-1** MTD 检测原理

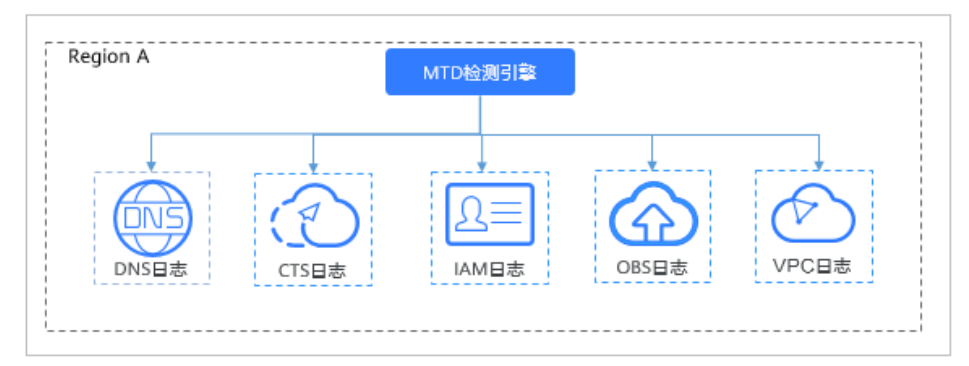

# 检测结果总览

- 步骤**1** [登录管理控制台](https://console-intl.huaweicloud.com/?locale=zh-cn)。
- **步骤2** 在左侧导航树中,单击 <sup>二二</sup>,选择 "安全与合规>威胁检测服务 " ,进入威胁检测服务 界面,如<mark>图1-2</mark>所示。

### 图 **1-2** 进入威胁检测服务

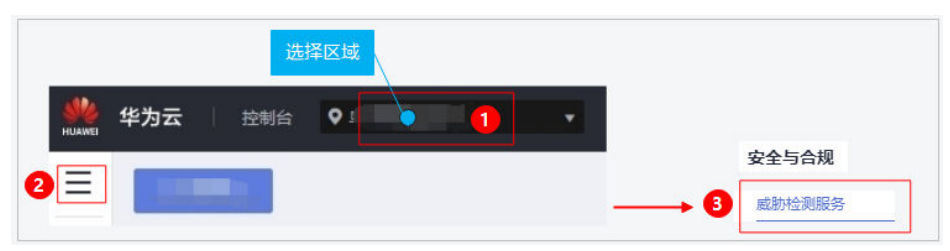

### 步骤**3** 查看威胁检测结果总览。

● 当未检测出威胁告警时。页面提示"已开始对您全部XX服务日志新产生的数据进 行检测,截止目前相对健康,未发现风险。",并展示告警类型示例,如图**1-3**所 示。

# 图 **1-3** 未发现风险

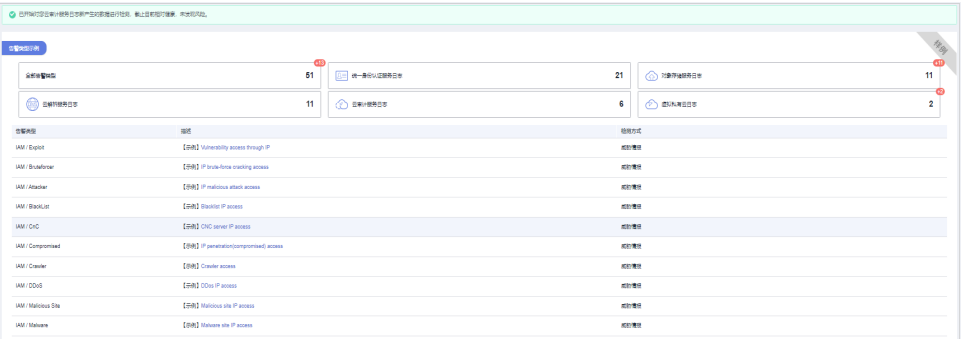

当已检测出威胁告警信息时。页面展示告警详情。

# 说明

- 单击"当前已支持XX种告警类型",页面弹出"告警类型示例"窗口,可查看所有告 警类型示例和各服务日志分别的告警类型示例,详情请参见[查看告警类型详情。](https://support.huaweicloud.com/intl/zh-cn/usermanual-mtd/mtd_01_0013.html)
- 由于AI检测模型的普遍特性,一般上线后需要基于您的真实数据学习训练大致3个月, 学习阶段检测结果可能存在误差,您可以在告警列表的"操作"列单击"反馈可信度" 反馈出现的问题。
- a. 告警详细信息按照最新发生时间靠前的排序方式进行排序,相关参数说明如 表**1-1**所示。

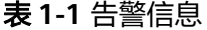

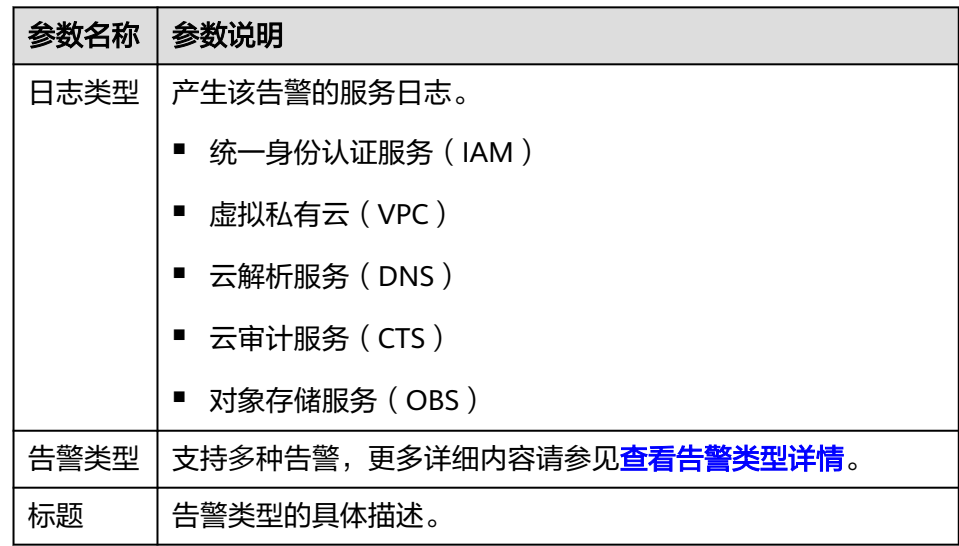

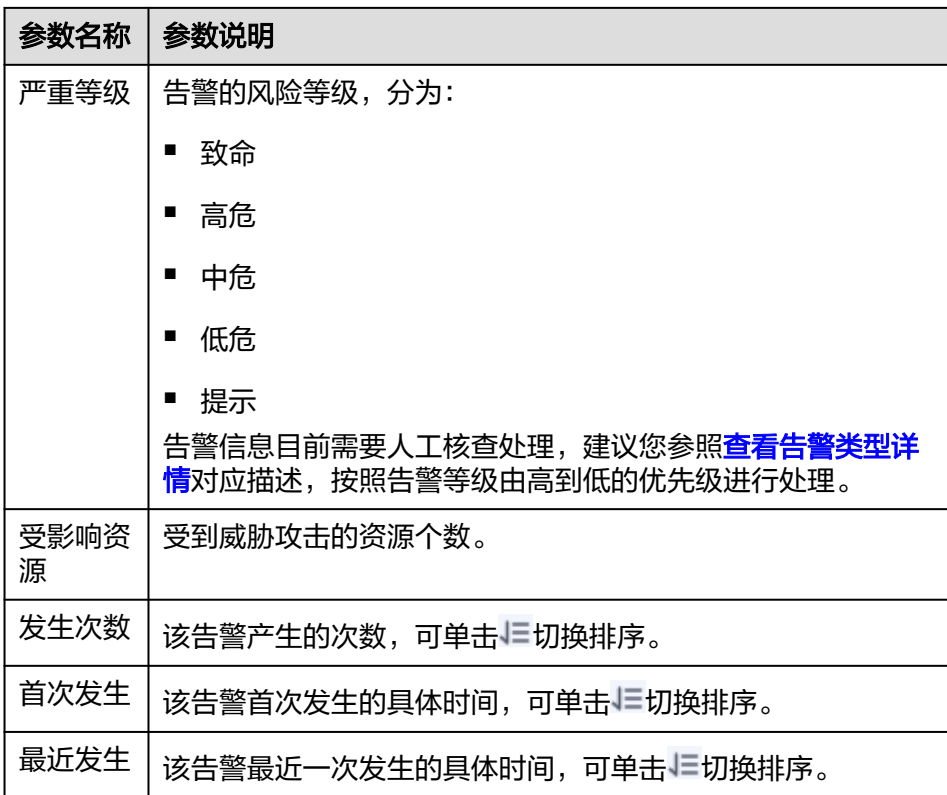

- b. 单击"标题"列的值可查看"结果详情",您可根据告警结果详情的资源名 称、ID、类型、区域以及攻击这些主要信息,为处理潜在威胁提供方向。
- c. 反馈可信度。

说明

反馈可信度:指反馈告警结果是否准确。

- 单条告警反馈。单击"操作"列"反馈可信度",在弹出窗口中确认反 馈的告警信息的准确性,告警结果可信单击"准确",告警结果与实际 情况存在偏差单击"不准确"。
- 批量告警反馈。选中多条告警信息最左侧的复选框,单击复选框上方 "反馈可信度",在弹出窗口中确认反馈的告警信息的准确性,告警结 果可信单击"准确",告警结果与实际情况存在偏差单击"不准确"。

**----**结束

# 告警类型详情

威胁检测服务目前支持3种检测方式,分别是威胁情报、规则基线、AI引擎,详情如 [表](#page-6-0)**1-2**所示。涵盖71种告警类型。

### 说明

单条告警根据计算方式和风险系数结果存在单个告警等级或多个告警等级。

# <span id="page-6-0"></span>表 **1-2** 检测方式详情

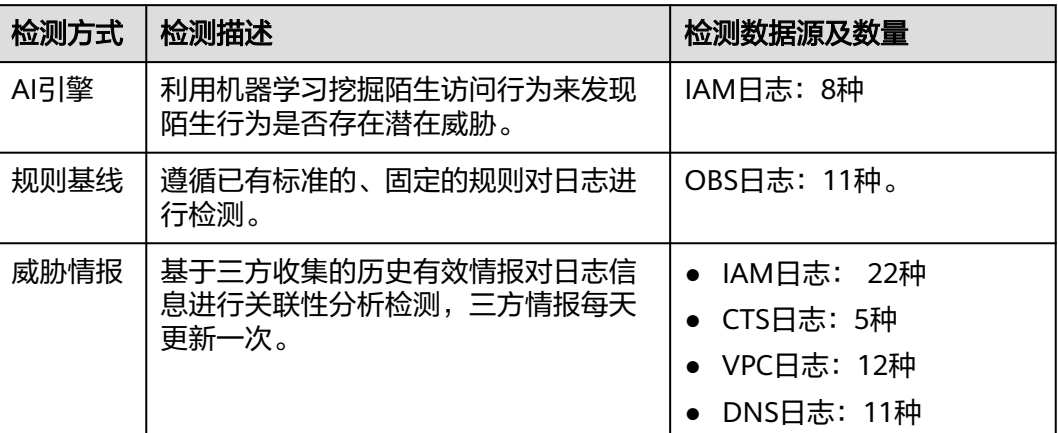

# **2** "**MTD+OBS**"数据同步

# <span id="page-7-0"></span>场景说明

MTD默认存储最近30天数据,如需长期存储数据,您需要将MTD告警数据转存至OBS 桶。

# 操作步骤

# 步骤**1** [登录管理控制台](https://console-intl.huaweicloud.com/?locale=zh-cn)。

**步骤2** 在左侧导航树中,单击 <sup>二二</sup>,选择 "安全与合规>威胁检测服务 " ,进入威胁检测服务 界面,选择"设置>数据同步",如<mark>图2-1</mark>所示。

### 图 **2-1** 进入数据同步页面

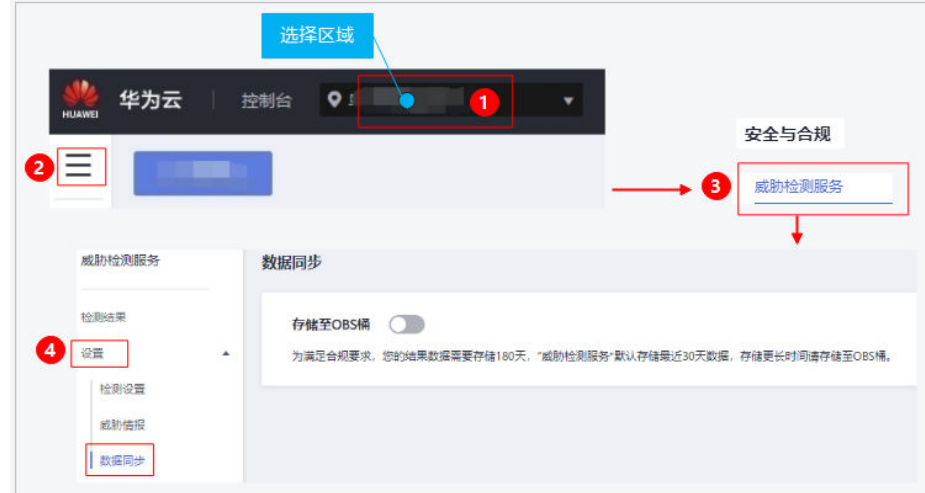

**步骤3** 单击"存储至OBS桶"后的 , 如<mark>图[2-2](#page-8-0)</mark>所示,可将检测结果按照指定的频率存储 至OBS桶,相关参数说明如表**[2-1](#page-8-0)**所示。

# <span id="page-8-0"></span>图 **2-2** 存储至 OBS 桶

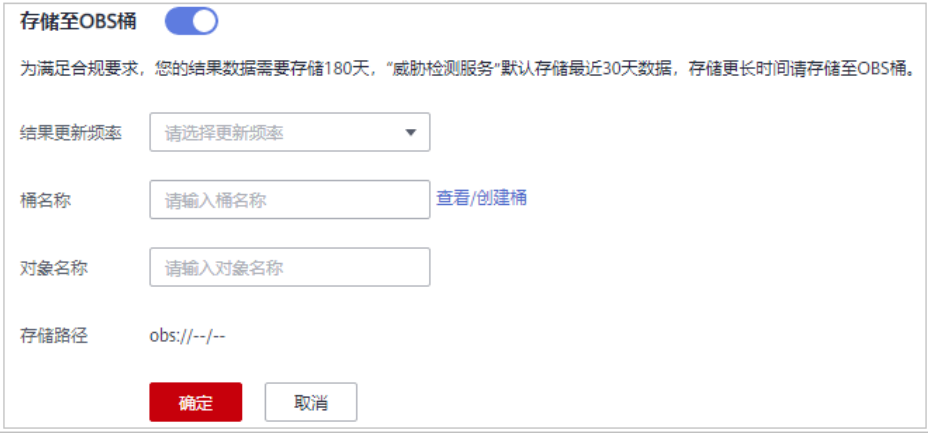

## 表 **2-1** 存储检测结果

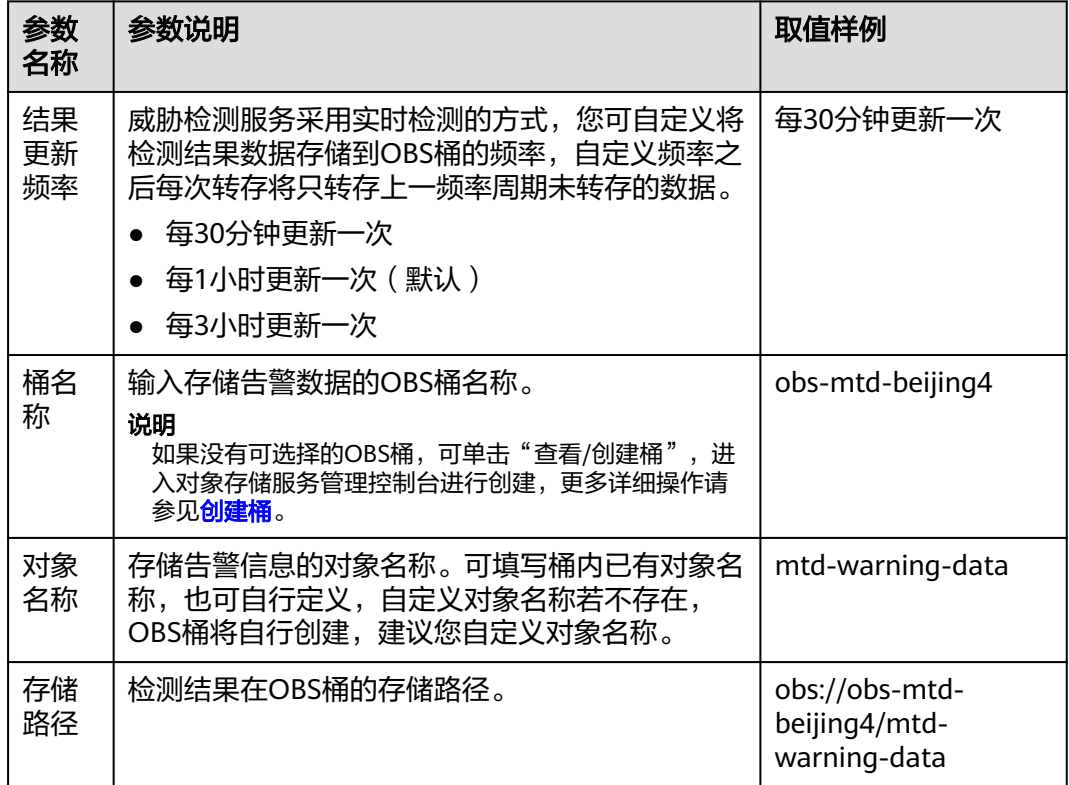

步骤4 确认信息无误,单击"确认",页面弹出"操作成功",数据转存开启。

**----**结束

# 数据同步示例

数据同步开启后,可在对象存储服务(OBS)查看同步的告警数据。

### 说明

- MTD数据同步开启后,OBS会产生一定的存储费用,默认计费模式为按需计费,计费详情请 参见**计费说明**,无存储空间限制。
- 如果您是购买的包年包月的固定存储空间,您可以对更历史的数据进行清理,但前提是存储 的数据需满足至少存储180天,所需容量可查看OBS已存储的MTD告警数据文件大小作为参 考。
- **步骤1** 登录华为云控制台,在左侧导航树中,单击 ━━ ,选择"存储 > 对象存储服务",进 入对象存储服务界面。在桶列表找到"桶名称"为"obs-mtd-beijing4"的目标存储 桶,单击桶名称"obs-mtd-beijing4"进入桶内。在左侧单击"对象",在"对象"页 签下的列表可找到自定义创建的"mtd-warning-data"对象,如<mark>图2-3</mark>所示。

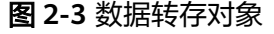

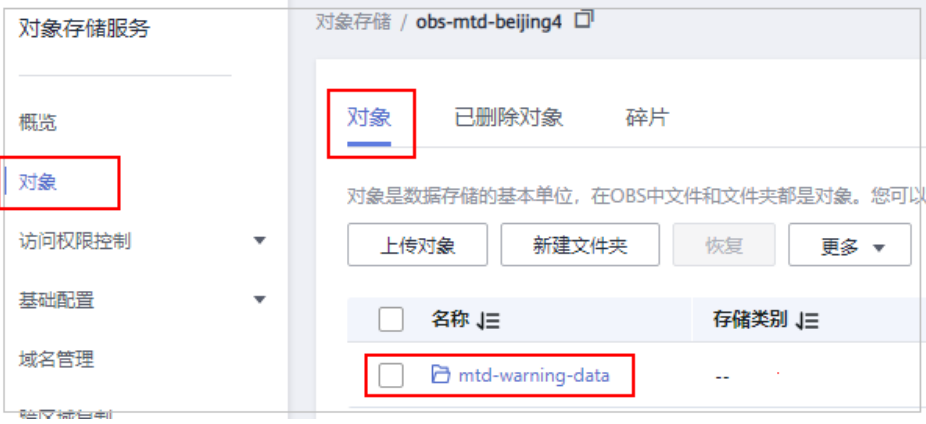

步骤2 单击对象文件夹名称"mtd-warning-data"可查看存储对象文件,MTD检测的所有服 务的告警数据在对象文件夹"mtd-warning-data"进行统一存储,告警数据对象文件 按照存储频率进行逐条存储,如图**2-4**所示。

### 图 **2-4** 告警对象文件

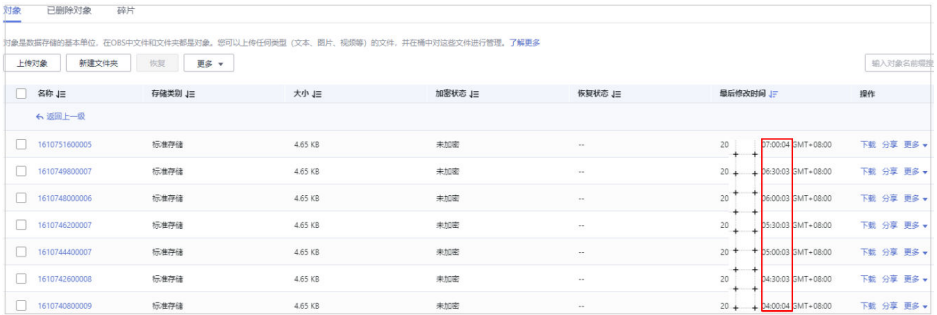

### **----**结束

数据同步开启后,如果您需要对"结果更新频率"或"存储路径"进行更改,可通过 [操作步骤进](#page-7-0)入"数据同步"页面,单击"编辑"可对"结果更新频率"和"存储路 径"进行更改,如图**[2-5](#page-10-0)**所示。

# <span id="page-10-0"></span>图 **2-5** 数据已开启同步

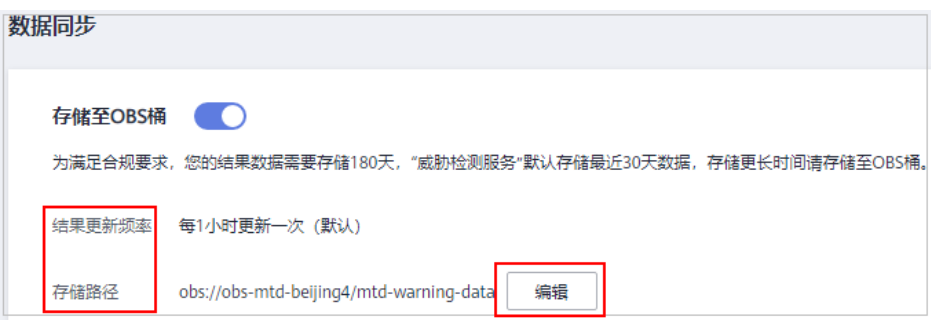

# 3<br>各单库策略提升检测效率

# <span id="page-11-0"></span>场景说明

MTD服务支持添加所有服务发现的情报/白名单IP或域名至名单库,添加后MTD将优先 关联检测名单库中的IP或域名,及时发现(情报)/忽略(白名单)名单库中IP/域名地 址的活动,降低检测响应时间,提升检测效率,减轻MTD运行负载。

# 须知

如果目标IP或域名同时出现在情报和白名单中,因白名单优先级更高,因此目标IP或域 名检测时将会直接被忽略。

# 前提条件

- 因MTD服务添加的情报/白名单是从OBS桶添加至MTD服务,因此在MTD服务添 加情报/白名单时,需要添加的情报/白名单对象文件需已上传至OBS桶中,OBS桶 上传对象操作详情请参见**上传文件**。
- 由于MTD添加的情报/白名单仅支持Plaintext格式,因此OBS桶上传的对象需按照 Plaintext格式编写。Plaintext格式编写详情请参见如何编辑**[Plaintext](https://support.huaweicloud.com/intl/zh-cn/mtd_faq/mtd_01_0039.html)**格式的对 [象?。](https://support.huaweicloud.com/intl/zh-cn/mtd_faq/mtd_01_0039.html)

# 说明

情报:也称作黑名单,指受访问时被禁止的IP或域名。

# 操作步骤

# 步骤**1** [登录管理控制台](https://console-intl.huaweicloud.com/?locale=zh-cn)。

步骤2 在左侧导航树中,单击<sup>二二</sup>,选择"安全与合规>威胁检测服务",进入威胁检测服务 界面,选择"设置>威胁情报",按照[图](#page-12-0)**1**所示。

### <span id="page-12-0"></span>图 **3-1** 进入威胁情报页面

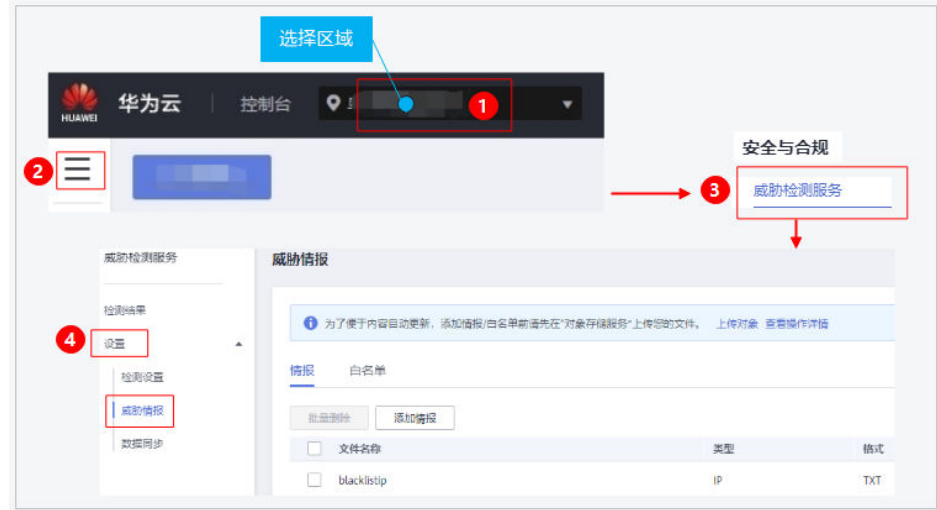

- 步骤**3** 添加情报/白名单。
	- 1. 添加情报。
		- a. 选择"情报 > 添加情报",弹出"添加情报"对话框,如<mark>图</mark>2所示,相关参 数[如表](#page-13-0)**1**所示。

# 图 **3-2** 添加情报

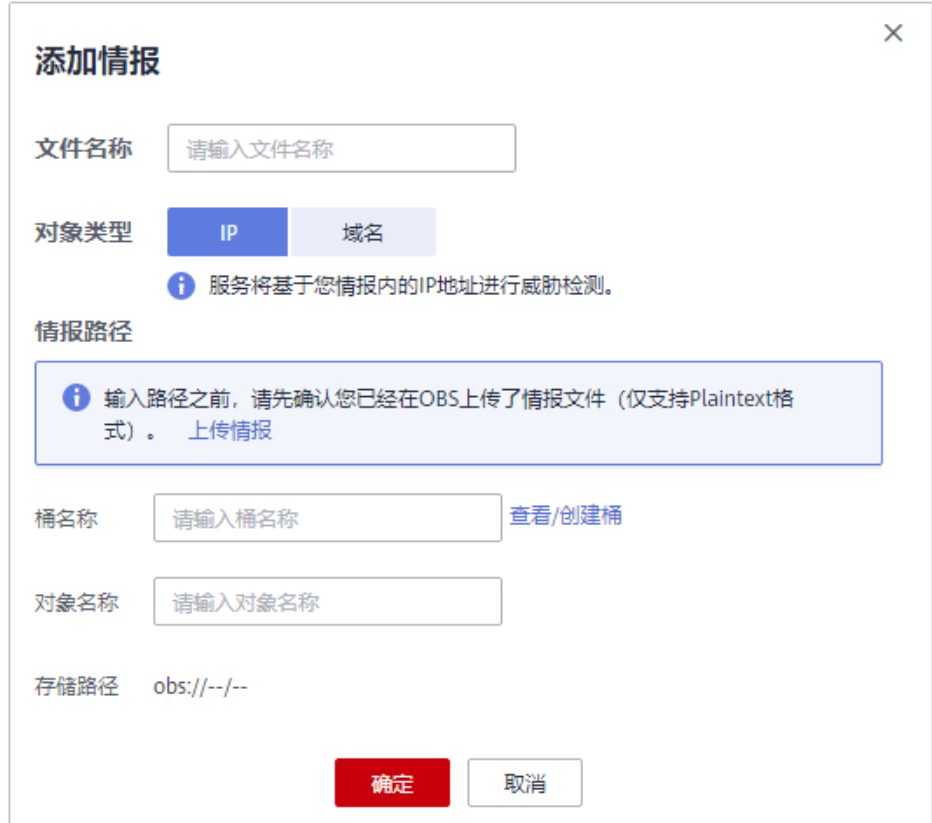

### <span id="page-13-0"></span>表 **3-1** 情报参数说明

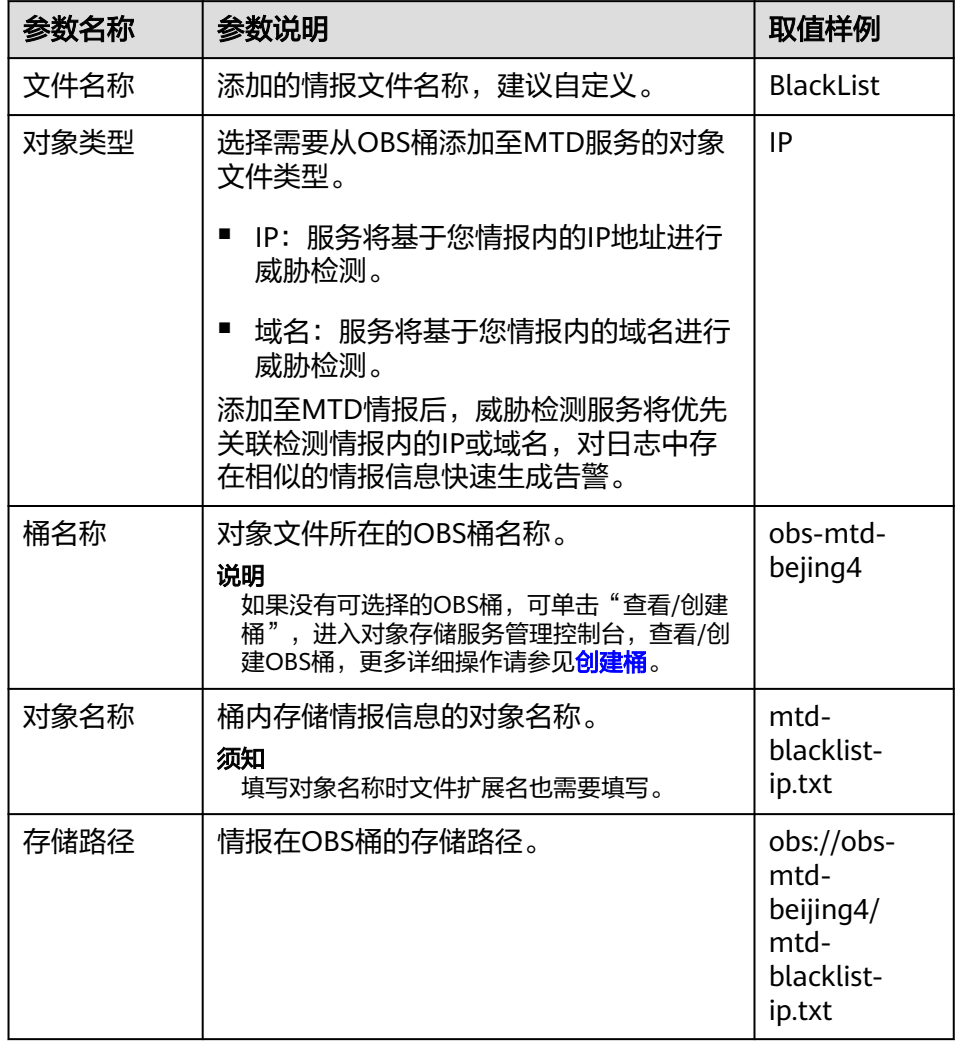

- b. 确认信息无误,单击"确定",导入的文件显示在情报列表,表示情报导入 成功。
- 2. 添加白名单。
	- a. 选择"白名单 > 添加白名单",弹出"添加白名单"对话框,[如图](#page-14-0)3所示, 相关参数如[表](#page-14-0)**2**所示。

### <span id="page-14-0"></span>图 **3-3** 添加白名单

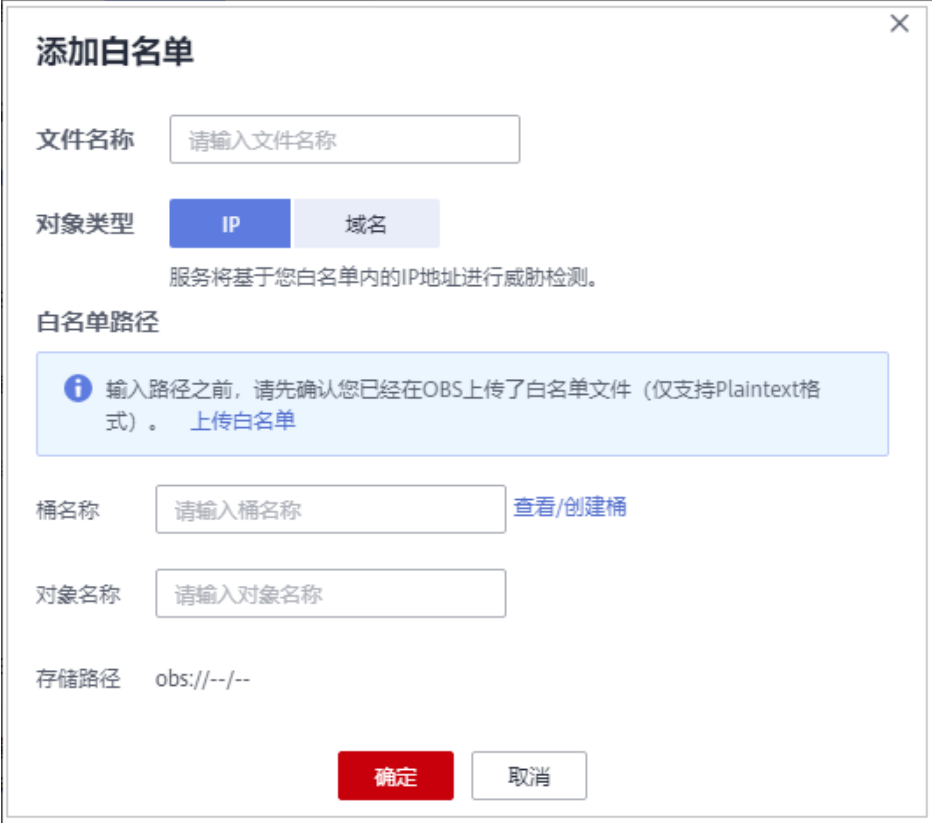

# 表 **3-2** 白名单参数说明

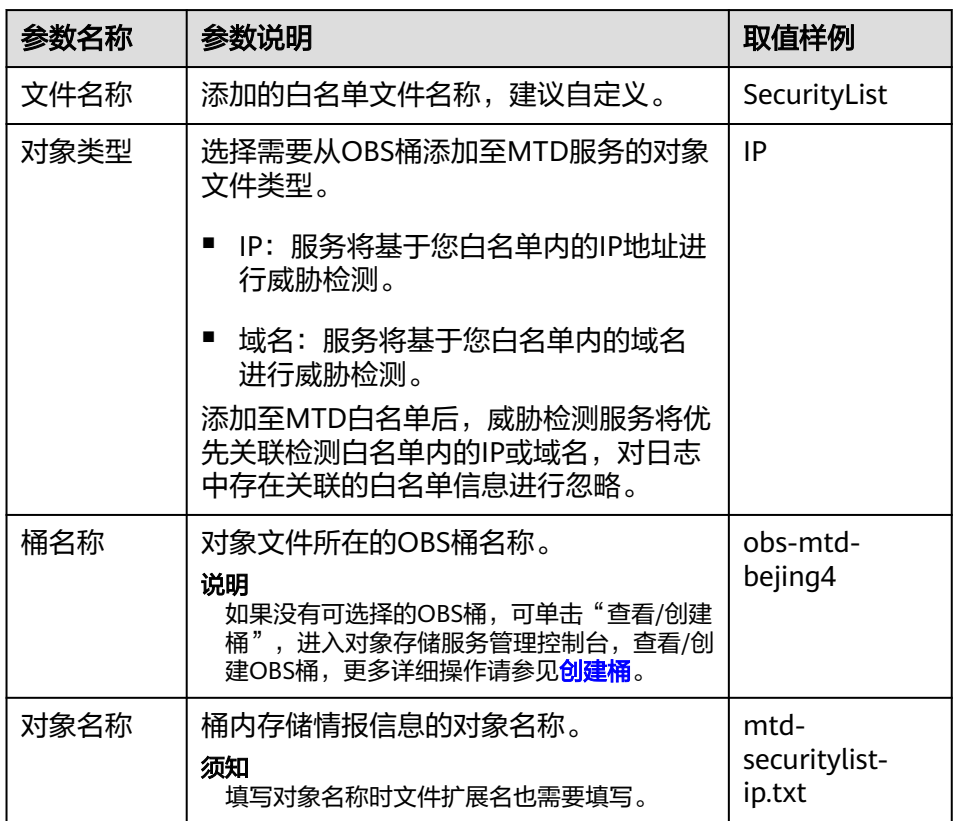

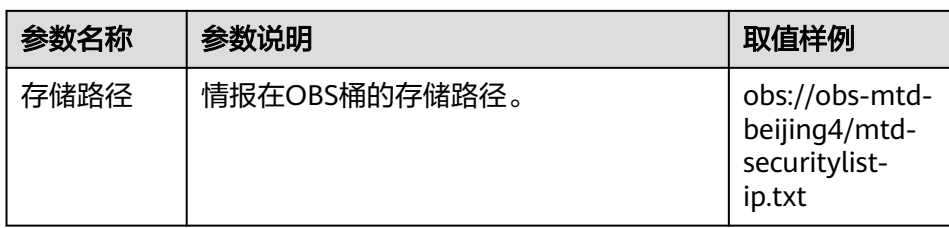

- b. 确认信息无误,单击"确定",导入的文件显示在白名单列表,表示白名单 导入成功。
- 步骤**4** 在"威胁情报"页面,选择"情报"或"白名单"页签,可查看已添加的情报/白名单 详情列表,如图**4**/图**5**所示。

图 **3-4** 情报列表

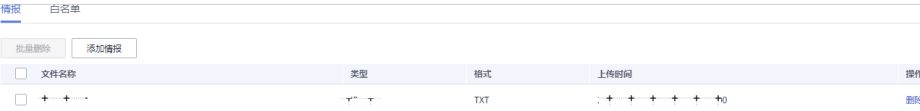

### 图 **3-5** 白名单列表

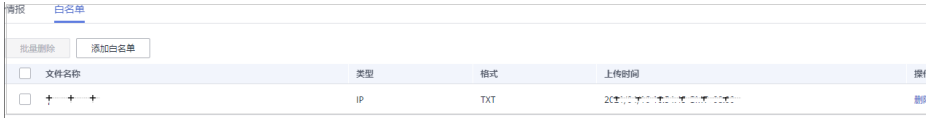

**----**结束

# 添加情报示例

假设: 创建需上传至OBS桶的情报对象文件名称为"mtd-blacklist-ip",OBS桶名称 为"obs-mtd-bejing4",MTD添加情报文件名称为"BlackList,"需要对历史发现的 情报IP121.3X.XX.XXX进行拦截,则将此IP添加到MTD情报,便可实现直接拦截。

- 1. 创建Plaintext格式的情报对象文件。按照Plaintext格式将IP地址121.3X.XX.XXX写 入需上传至OBS的对象文件,[Plaintext](https://support.huaweicloud.com/intl/zh-cn/mtd_faq/mtd_01_0039.html)格式编辑详情请参见<mark>如何编辑Plaintext格</mark> [式的对象?](https://support.huaweicloud.com/intl/zh-cn/mtd_faq/mtd_01_0039.html)。
- 2. 上传对象文件。登录控制台,在左侧导航树中,单击 $\equiv$ ,选择"存储 > 对象存 储服务",进入对象存储服务界面,按照上<mark>传文件</mark>操作步骤将对象文件上传至目 标OBS桶,如<mark>图7所示。</mark>

### <span id="page-16-0"></span>图 **3-6** 上传情报对象

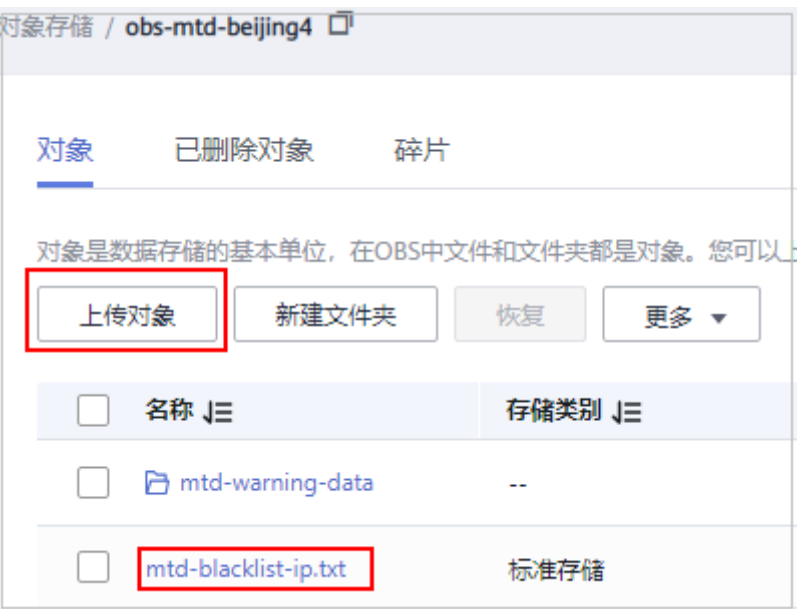

3. 在MTD服务选择"设置 > 威胁情报", 进入"威胁情报"界面, 选择"情报"页 签,单击添加情报,在添加情报弹窗填写相关信息,如图**8**所示;确认信息无误, 单击"确认",页面右上角提示添加成功,在情报列表可查看已添加的情报,如 [图](#page-17-0)**9**所示。

### 图 **3-7** 添加 IP 情报

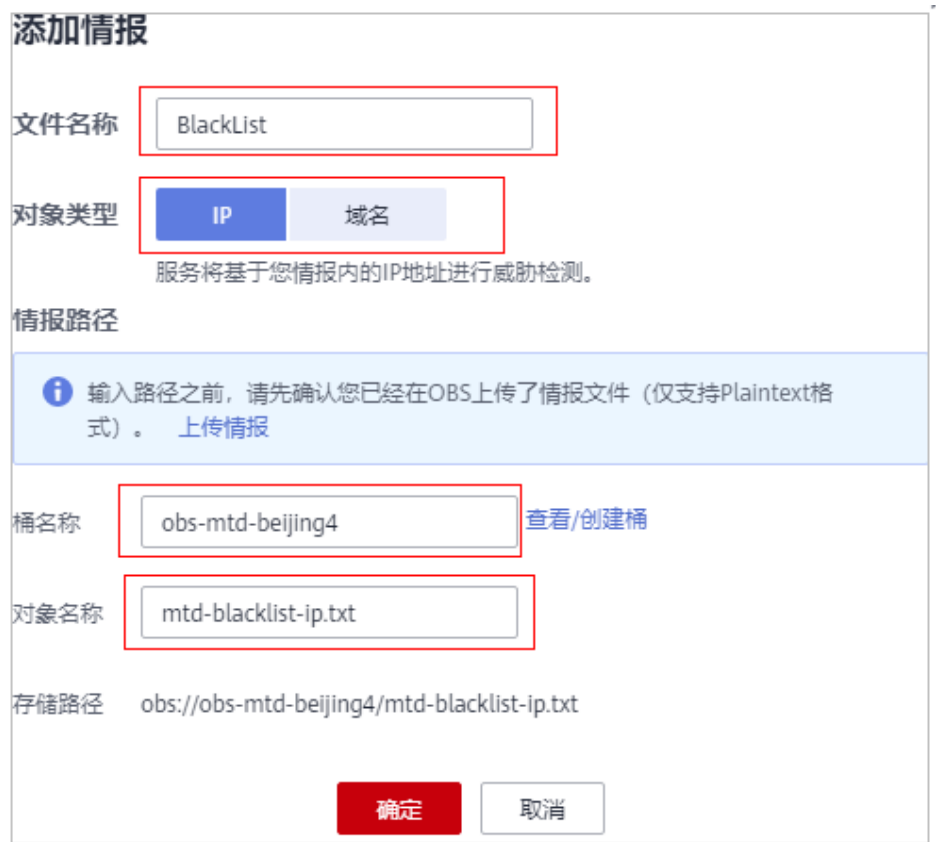

### <span id="page-17-0"></span>图 **3-8** 情报添加成功

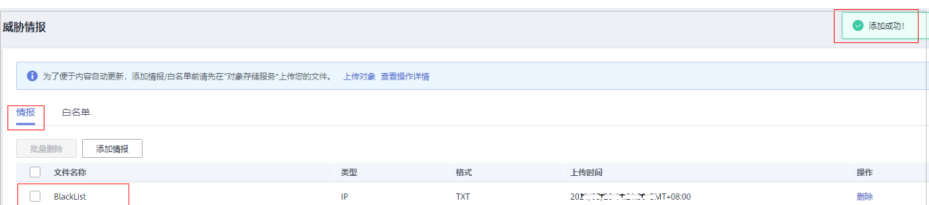

4. 情报添加后,MTD会对目标区域接入的所有服务日志进行检测,检测时会优先关 联名单库中的IP或域名。如图**10**所示。

# 图 **3-9** 情报告警

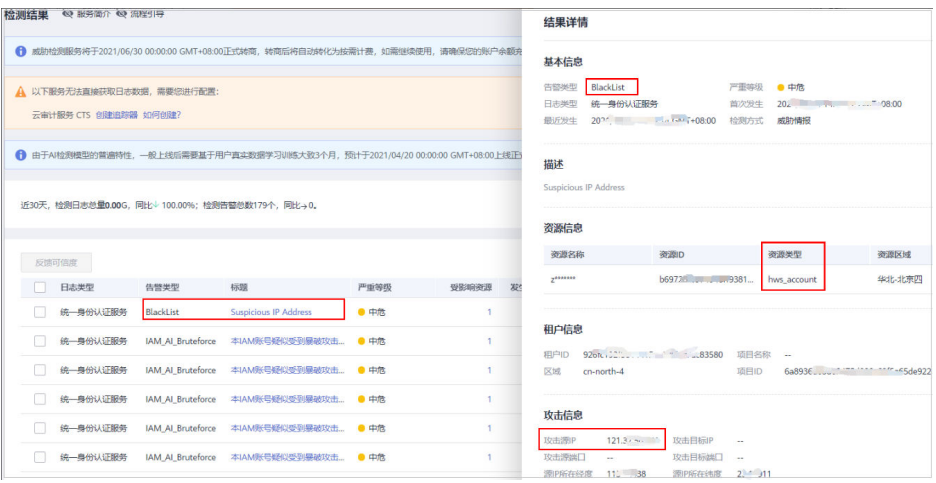

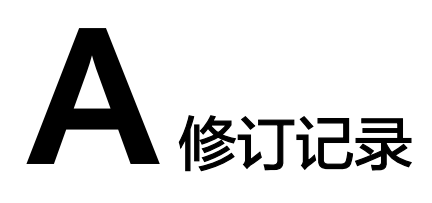

<span id="page-18-0"></span>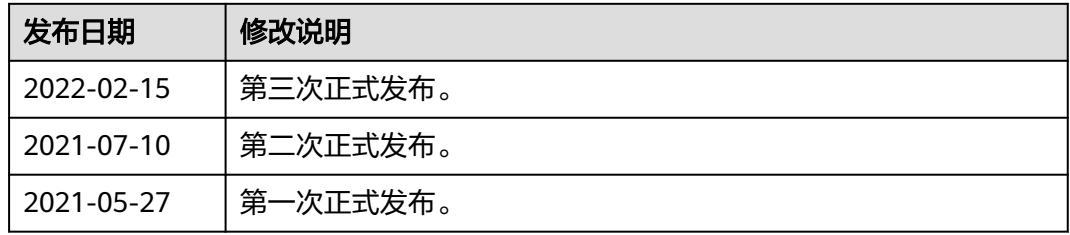